●メニュー選択

「空き照会・予約」を選択してください。

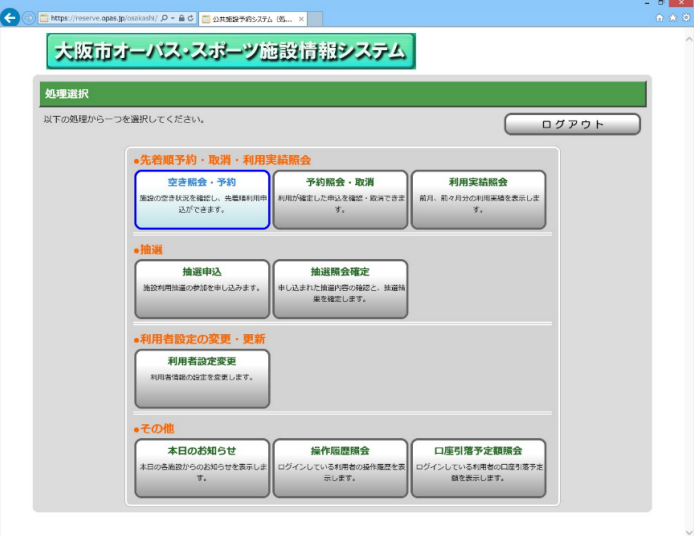

### ●照会方法選択

施設の検索方法を選択してください。(この例では「利用目的から絞り込む」で説明)

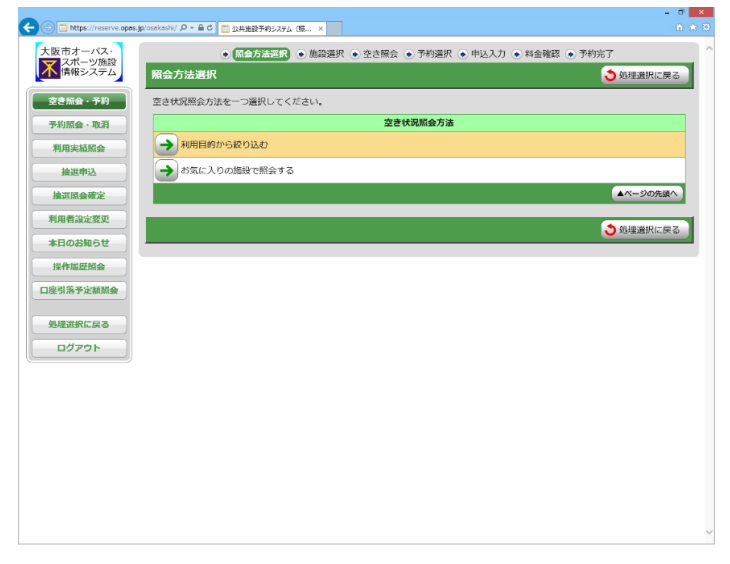

### ●利用目的選択(大分類選択)

利用目的の大分類を選択してください。

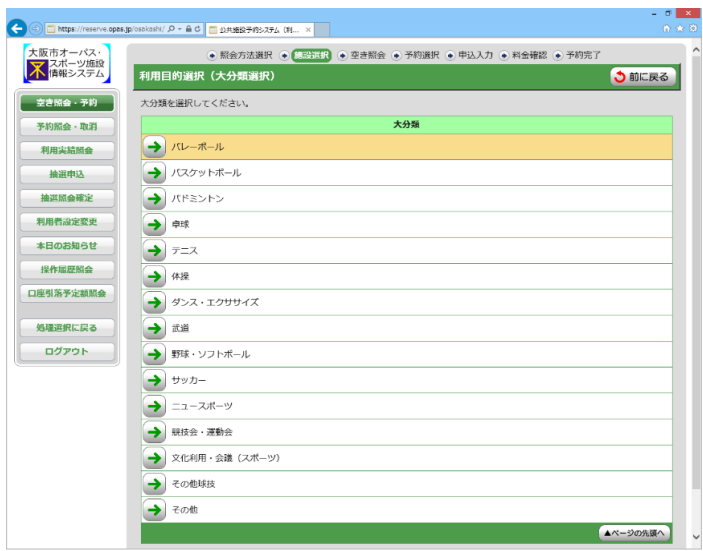

# ●利用目的選択(小分類選択)

利用目的の小分類を選択してください。

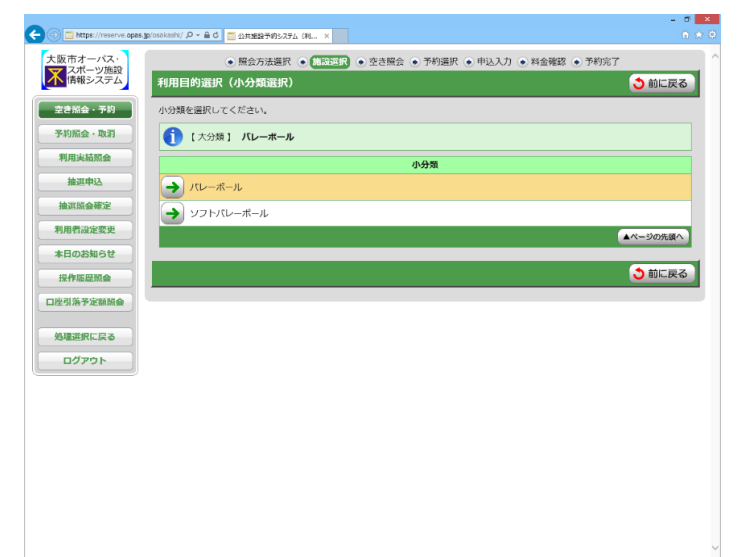

#### ●場所選択

空き状況を照会する場所を一つ以上選択してください。 2施設以上選択時 ⇒ ●施設別空き状況照会 へ

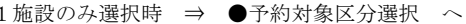

■<br>- 大阪市オーバス・ → 照会方法選択 ● 歴史部理 → 空き照会 ● 予約選択 ● 甲込入力 ● 料金確認 ● 予約完了

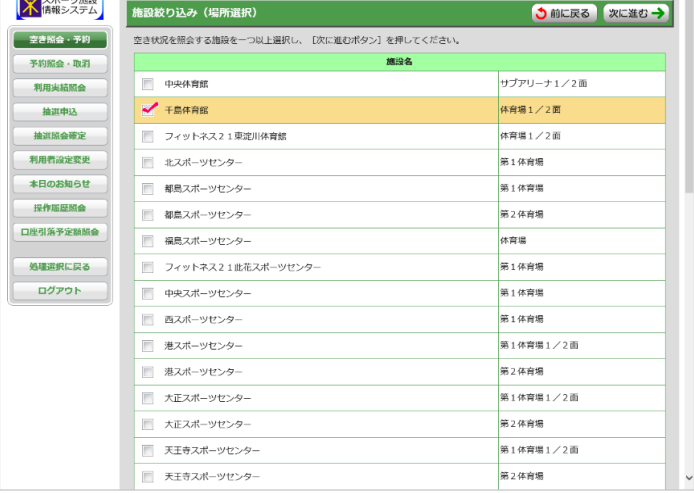

# ●施設別空き状況照会

施設申込を行う施設の「こちらのカレンダーを見る」を押してください。

⇒ ●予約対象区分選択 へ

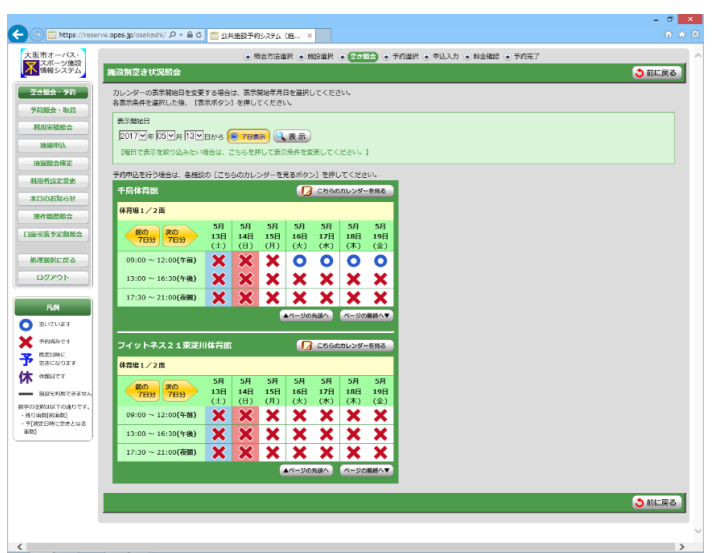

# ●予約対象区分選択

予約申込を行う日時を選択してください。

※複数の区分(時間帯)を選択することはできませんのでご注意ください。 → (→) ■ https://reserve.opas.jp/osakash/ p + A d ■ 公共施設予約システム (チ... ×

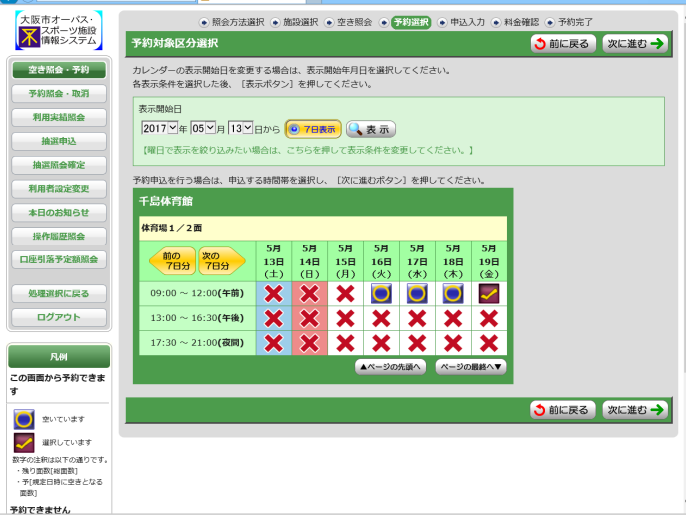

### ●申込内容入力

予約対象時間帯をご確認のうえ、申込内容を入力してください。

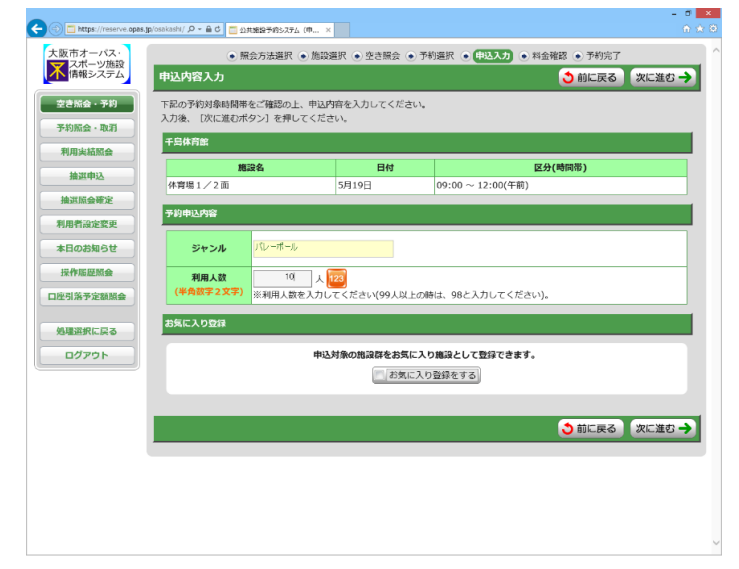

### ●料金確認

利用料金と申込内容をご確認のうえ、「利用規約を承認します」にチェックを付け、 画像認証の文字を入力した後、「確定」ボタンを押してください。

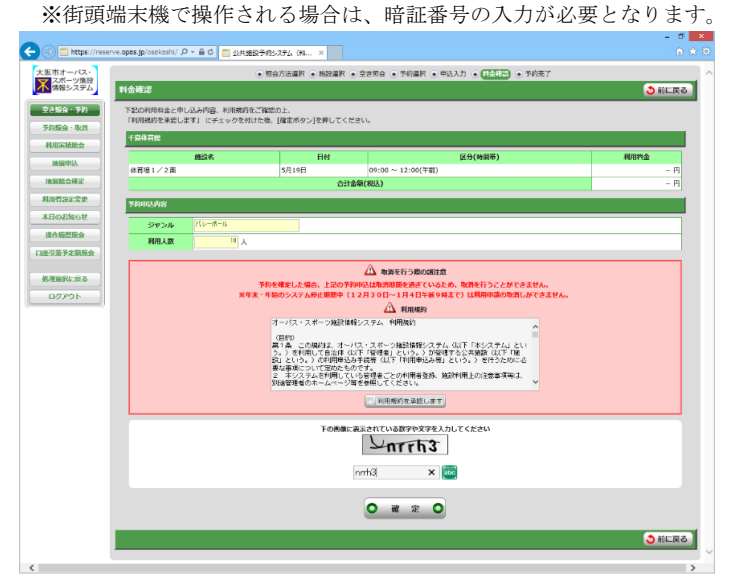

●予約完了 完了画面が表示されれば、予約申込は完了です。